On October 5, 2015, the DMH ACCESS Center implemented a calendar module in the SRTS to schedule appointments for:

- 1) Referrals from Medi-Cal Managed Care providers (priority referrals). These referrals will be scheduled within 5 business days of the request.
- 2) Referrals from Department of Health Services eConsult. These referrals will be scheduled within 10 business days of the request (routine referrals) or within 5 business days of the request (priority referrals).

Beginning February 1, 2017, all Legal Entity locations providing appointment times are responsible for updating their calendar of appointments in the SRTS. Following are step-by-step instructions for adding, editing, and deleting appointments in the SRTS calendar module.

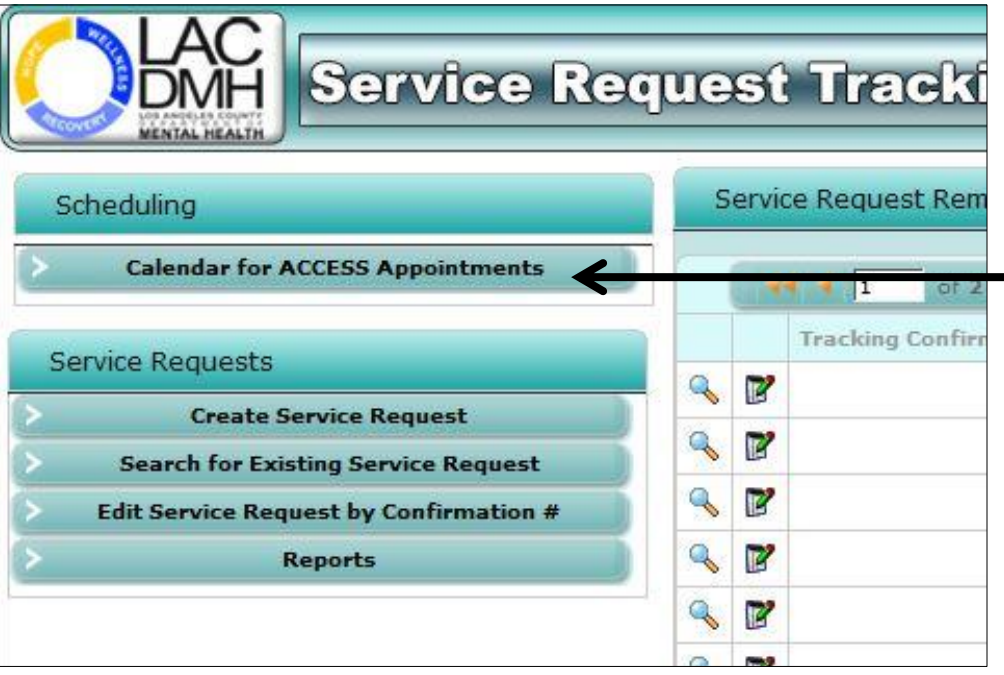

# **Step 1: Go to the Calendar**

- Log in to SRTS
- In the upper left-hand corner, you'll see a header that reads "Scheduling"
- Click on the button beneath the scheduling header, entitled "Calendar for ACCESS Appointments"

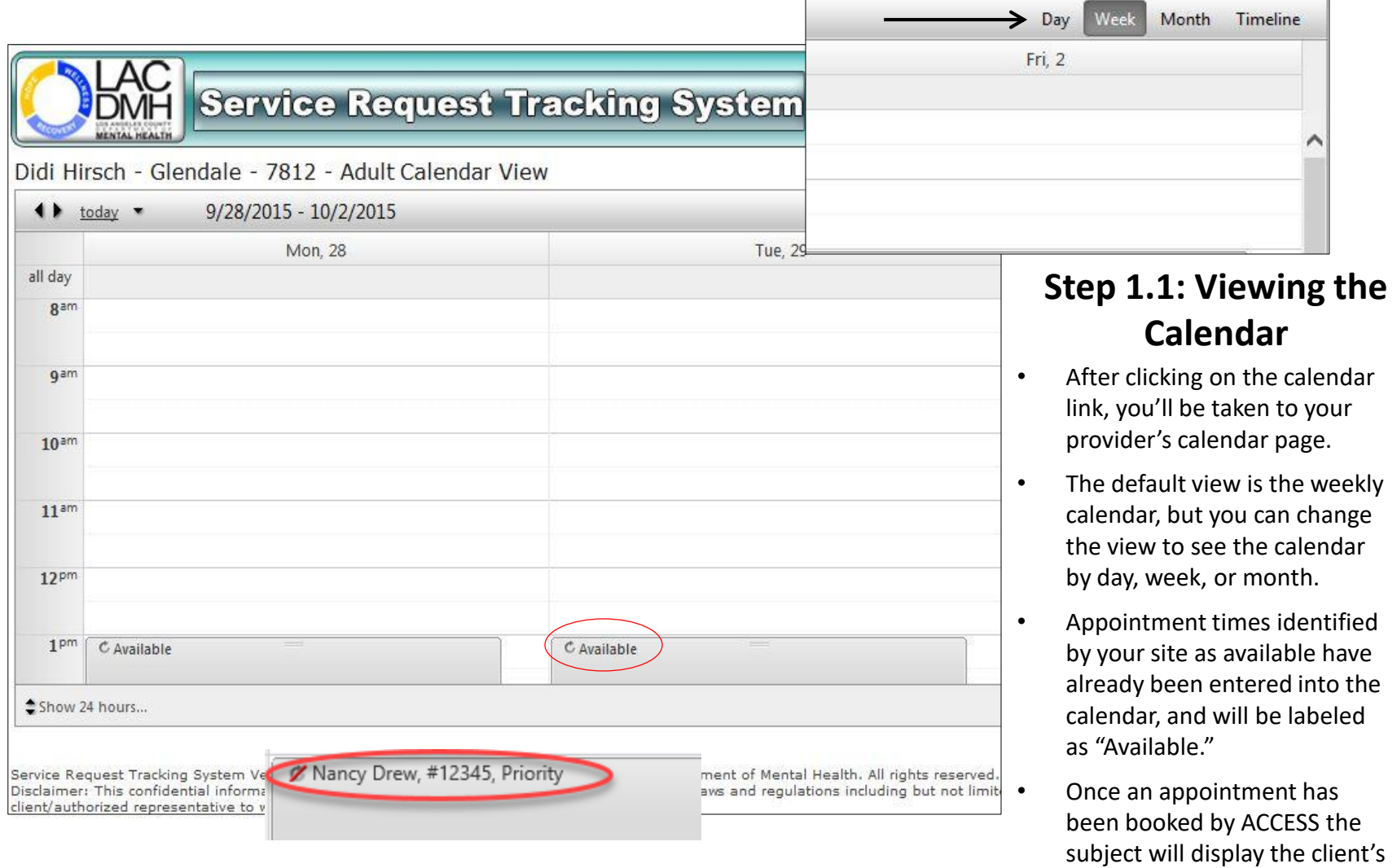

name, ID number and

whether Priority or Routine.

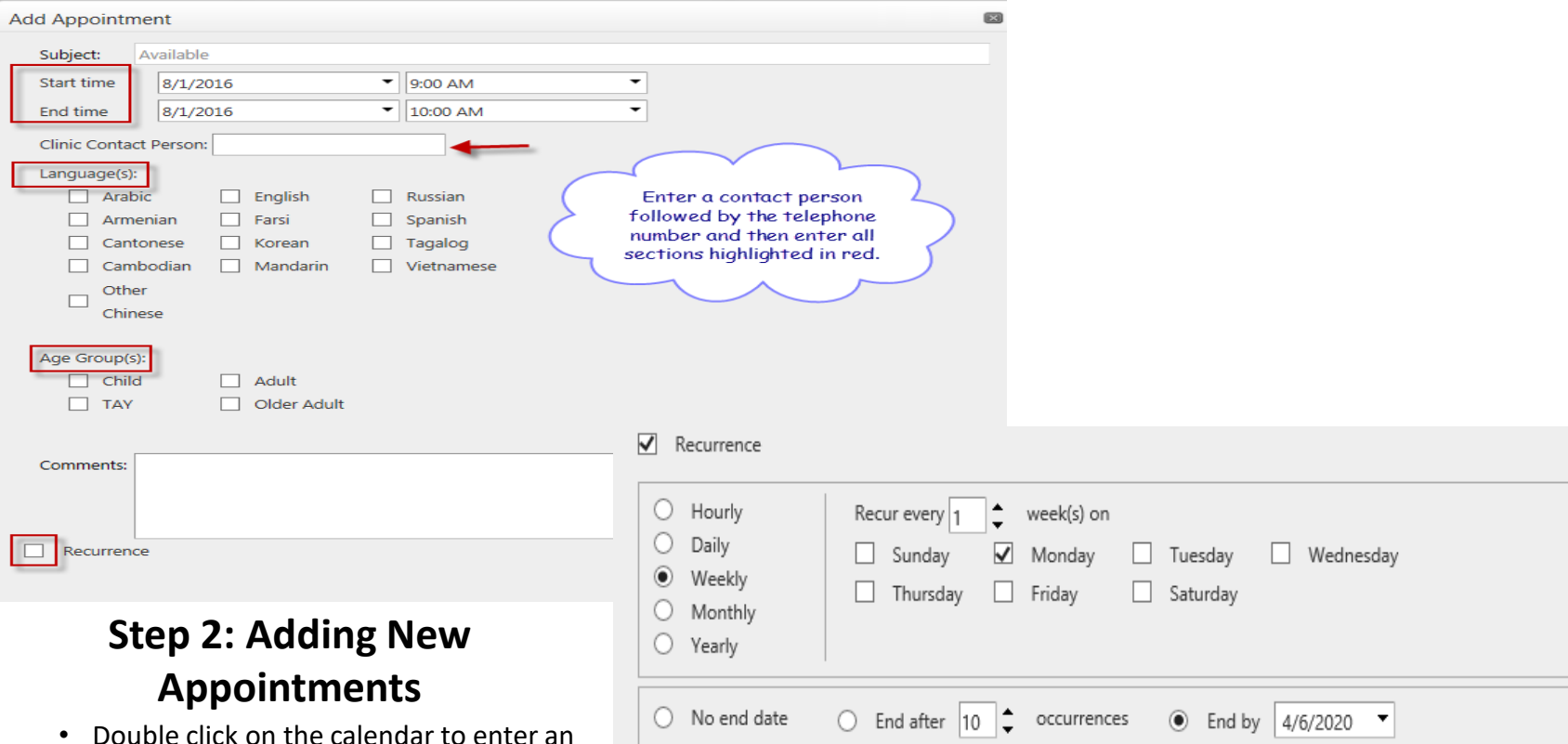

# **Step 2 Continued…**

- Check the recurrence box
- After checking "Recurrence" the appointment box will expand. Choose the appropriate occurrence and we recommend that the occurrence end within a year from the start date of the initial slot.
- Click "save" and the appointment will appear on the calendar.

• Select the date, start and end time.

• The subject will be auto-populated as

available appointment time.

"Available."

- Enter a Clinic Contact Person followed by a telephone number.
- Select relevant Languages and Age Group(s)

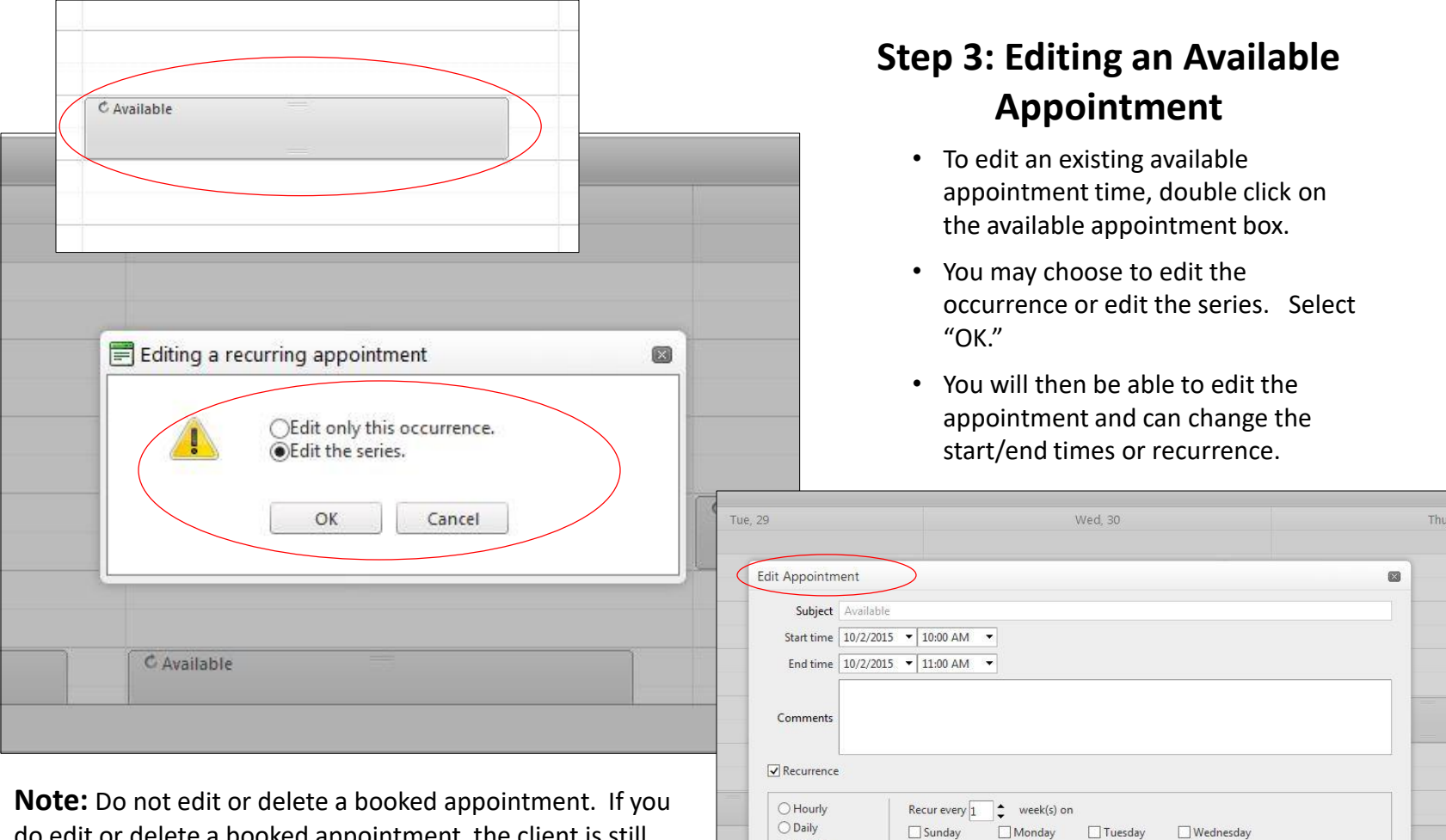

Weekly

○ Monthly ○ Yearly

O No end date

if Mi

Thursday

 $\blacktriangleright$  Friday

 $\bigcirc$  End after  $\big|10\big|$   $\uparrow$  occurrences

Saturday

◯ End by 10/1/2015 ▼

Save

Cancel

#### **Service Request Tracking System (SRTS) Calendar Module V3.2 Instructions for Providers**

do edit or delete a booked appointment, the client is still scheduled for an appointment at the time listed in the SRTS record. *Changing of the appointment in the calendar module will not affect the client's scheduled appointment time.*

#### 5/15/2019

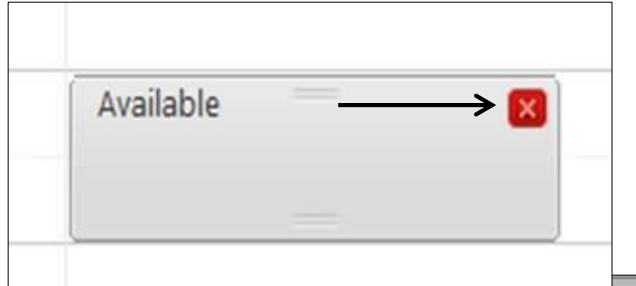

# **Step 4: Deleting an Appointment**

- In order to delete an available appointment, hover your mouse over the appointment time. The only time you can delete a single occurrence or series is if the series has been populated with all the required fields.
- Click on the red "X" button.
- You may choose to delete only the single occurrence or to delete the series.

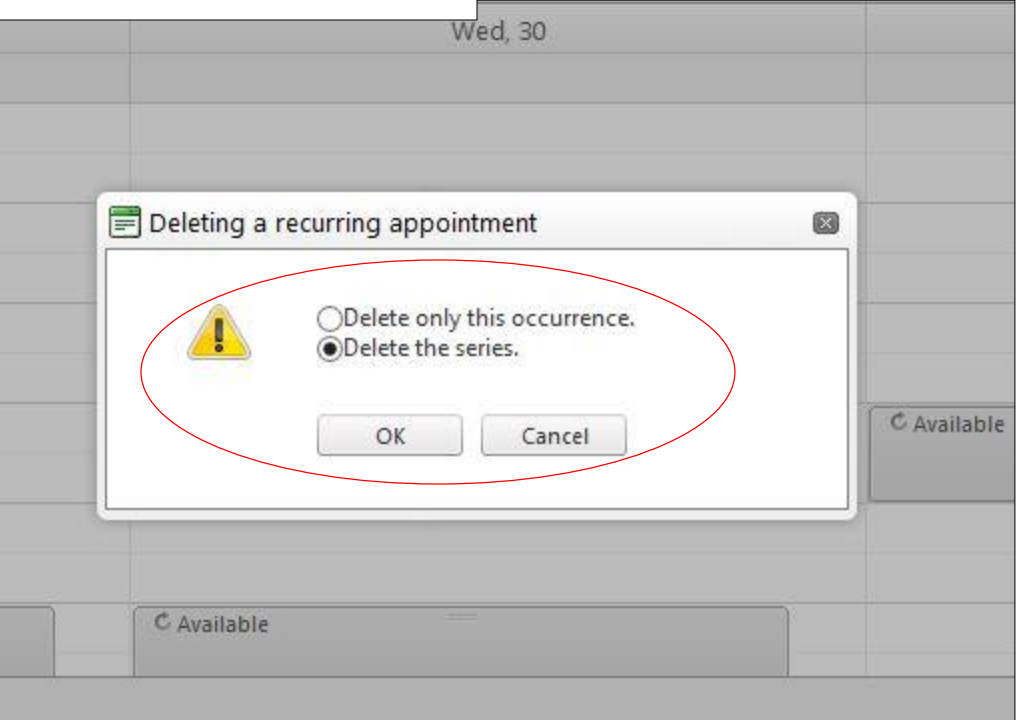

**Note:** Each site should keep the same number of weekly appointment times that has been agreed upon with DMH. If you delete an appointment time, you must add another appointment at a different time so that the weekly total remains the same. For example, if your site provides three appointments weekly and you delete the Wednesday 1:00pm appointment, you should add another available time so that the total number of weekly appointments remains at three.

### **Questions or Concerns Related to ACCESS Appointment Scheduling**

• For any issues related to ACCESS appointment scheduling, please contact Kim Nguyen at [kinguyen@dmh.lacounty.gov](mailto:kinguyen@dmh.lacounty.gov) or (213) 251-6738.